# **Invoice Page**

When an invoice has a status other than paid, a new button is visible on the invoice, "Setup Invoice Notification". Use this button to create notifications. If you have already created a notification, you can edit or delete it using the button.

# **Explanation of the options**

The following explains the individual options available when setting up notifications. To avoid having to fill in the same values over and over again, all values can be set as default values in the module settings, so that the fields are already pre-filled.

## **Select notification trigger**

The module can inform you either when the invoice is paid, or when it is not paid by a certain date.

#### **Due Date**

This option is only displayed if the trigger is set to "If unpaid" and specifies the date when you want to be notified if the invoice is unpaid on the specified date.

## **Select notification method**

You can be notified either via [admin ticket](https://documentation.deploymentcode.com/download/attachments/51019900/screenshot-07-08-2021-11-16-24.png?version=1&modificationDate=1628330279000&api=v2) or via the [WHMCS notification system.](https://documentation.deploymentcode.com/display/InvoiceAdminNotificationsWHMCS/Notifications+via+WHMCS+Notification+System) The WHMCS notification system allows notifications via different channels, such as mail and Slack.

#### **Notification subject**

Here you set the subject of the notification. Different variables are supported, more information about variable support can be found [here.](https://documentation.deploymentcode.com/display/InvoiceAdminNotificationsWHMCS/Text+Variables)

#### **Notification text**

This is the main part of the message in which you can specify more details about the further procedure as information for your team (or for yourself). As with the subject, [variables](https://documentation.deploymentcode.com/display/InvoiceAdminNotificationsWHMCS/Text+Variables) are supported.

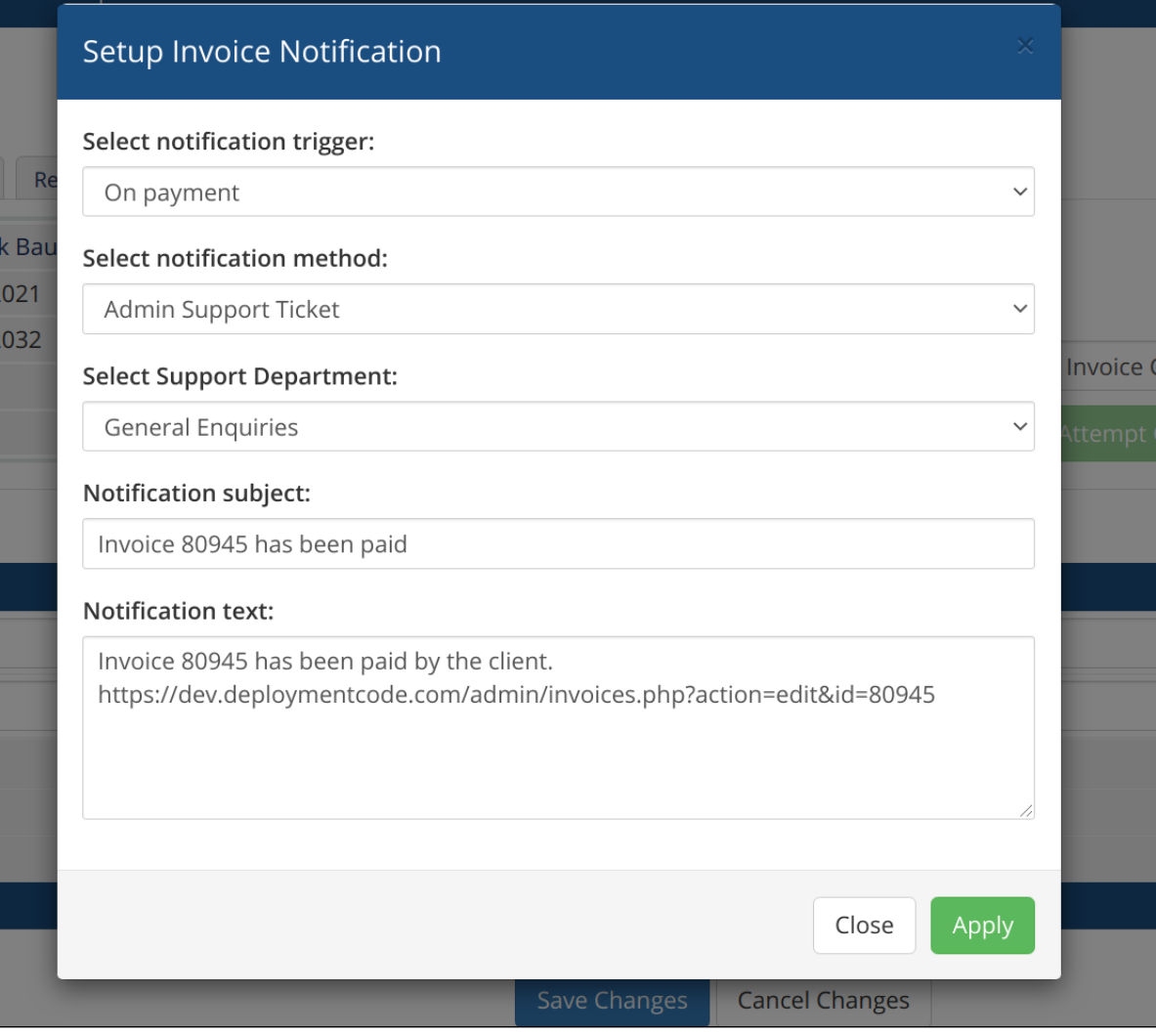